# Resource Reservation

SharePoint 2013 Solution

# Guide for Administrators

# Contents

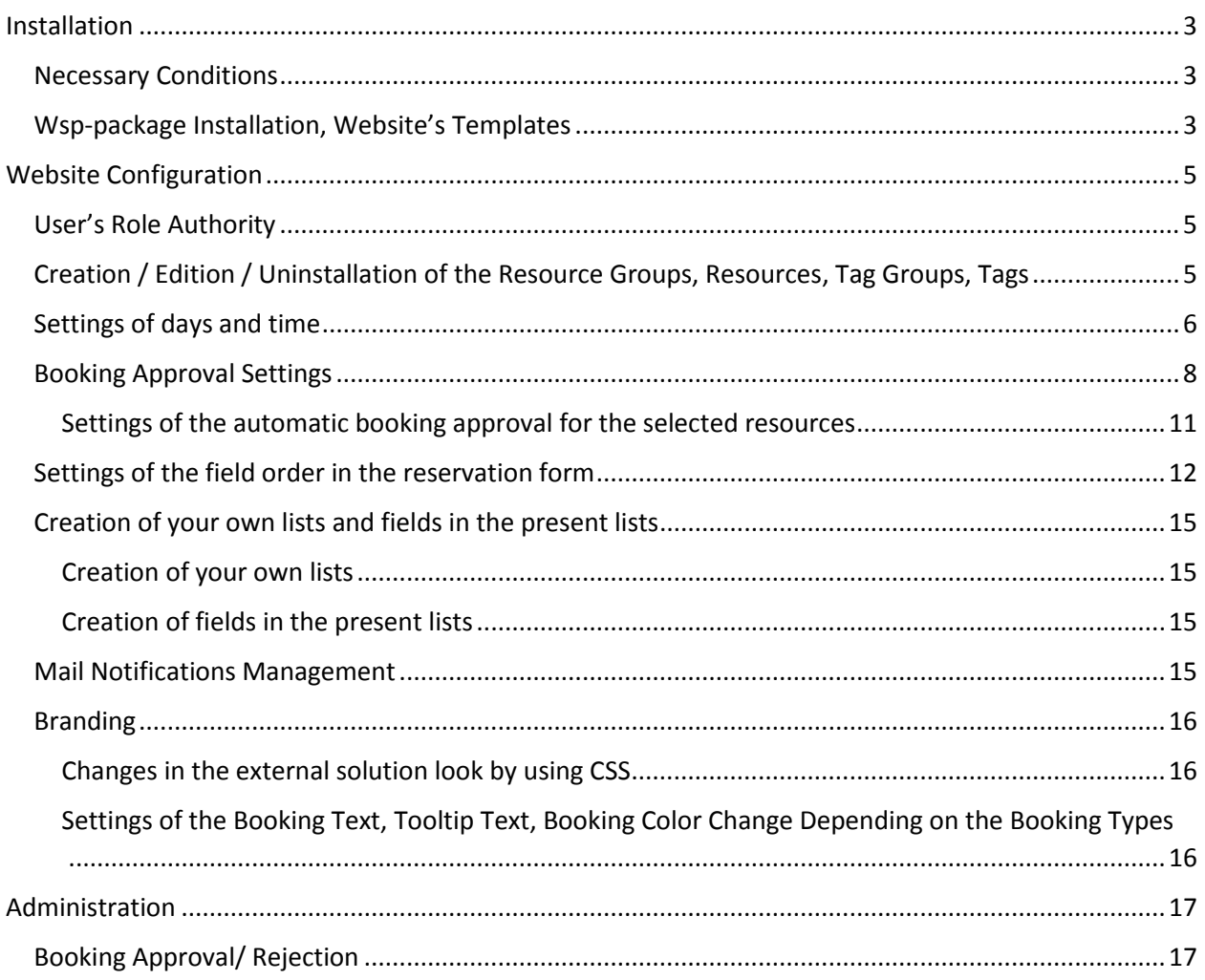

# Installation

## Necessary Conditions

The solution is designed for the SharePoint 2013.

The solution includes wsp-package:

• Igotta.Booking.wsp

The following steps can be implemented with in the SharePoint farm administrating rights.

### Wsp-package Installation, Website's Templates

User should have the SharePoint farm administrating rights for the wsp-package deploying.

Wsp-package Installation steps:

- 1. Copy the "booking10.wsp" wsp-package to the "Web Front End" server (WFE) of the SharePoint farm.
- 2. Run the "SharePoint 2010 Management Shell" with the farm administrating rights.
- 3. Install wsp-packages by using these commands:
- Add-SPSolution -LiteralPath "<Path>\Igotta.Booking.wsp" Install-SPSolution -Identity Igotta.Booking.wsp -GACDeployment , and where

<Path> - is the way to WFE, where wsp-packages were copied to.

4. Check out if wsp-packages are correctly installed in the centre of the SharePoint administration. The solution should have the "Deployed" status in the "Solution Management" section.

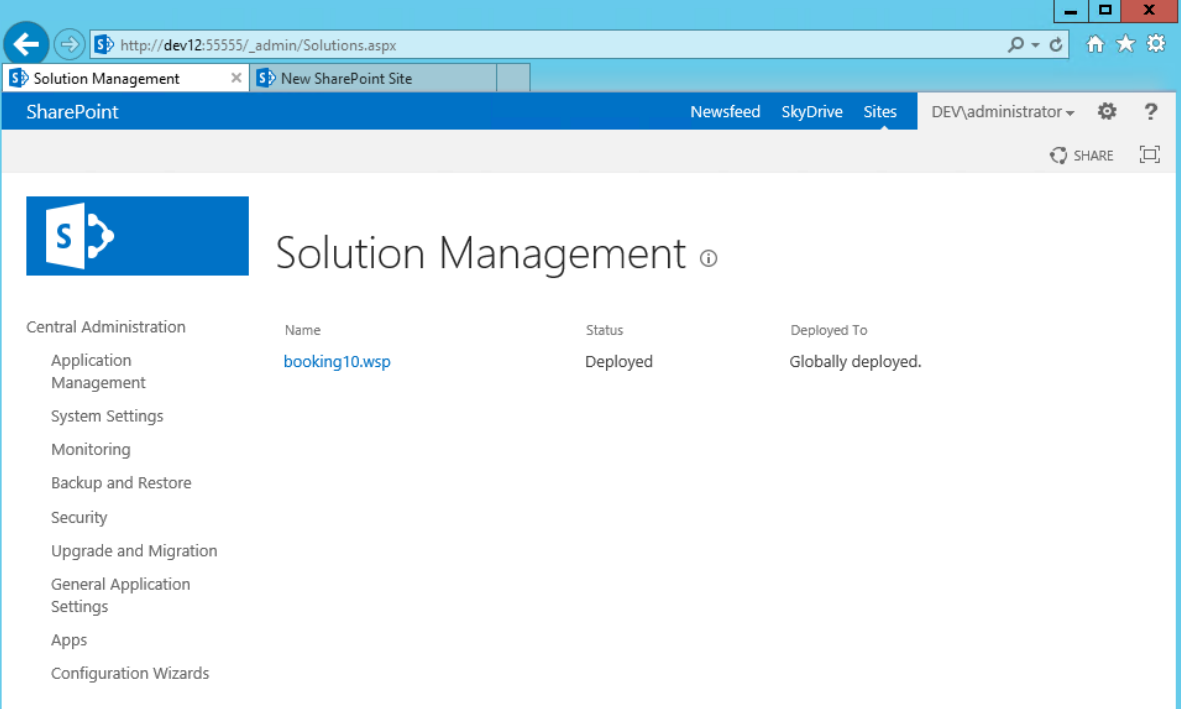

5. Create a website in the right sector by using templates.

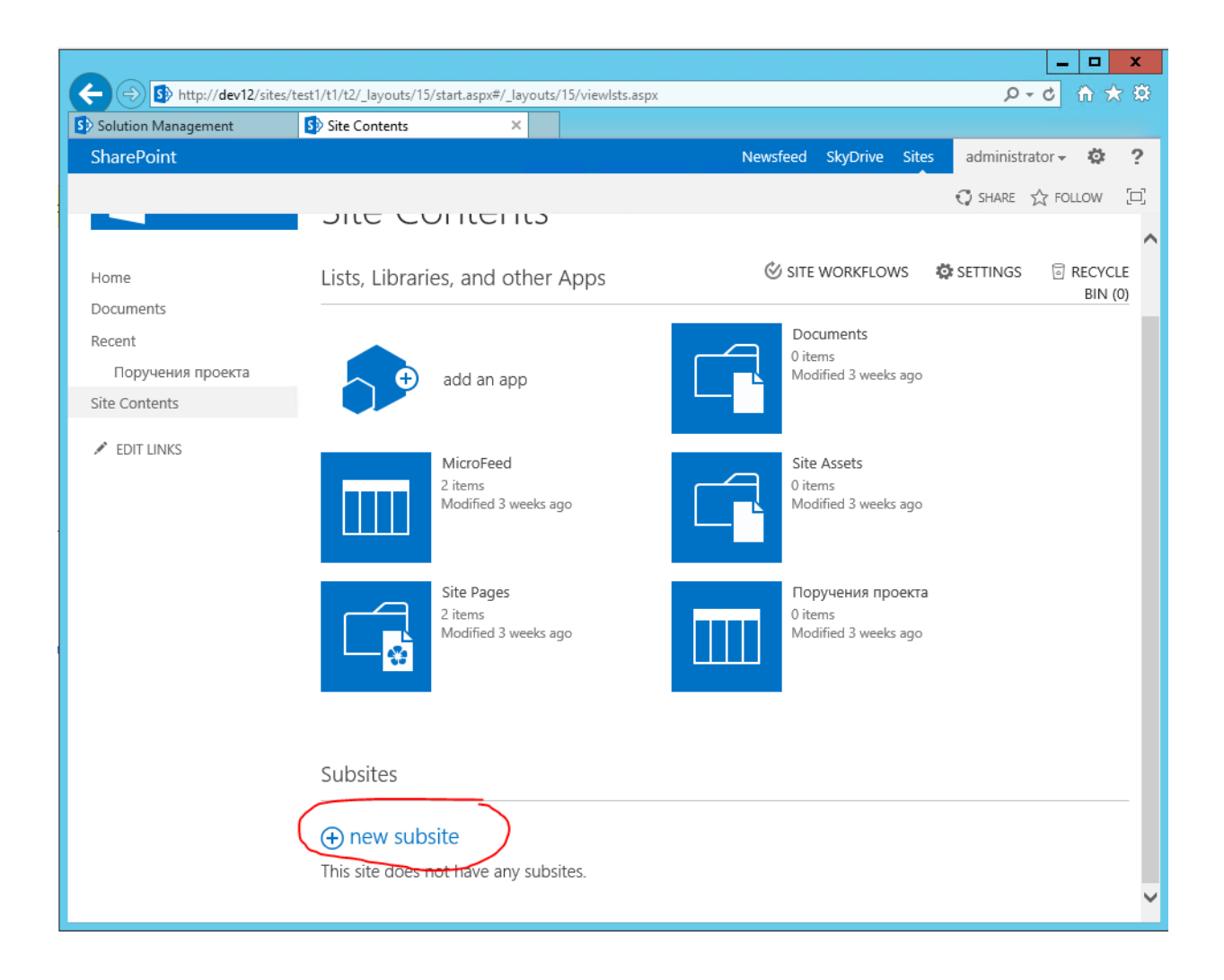

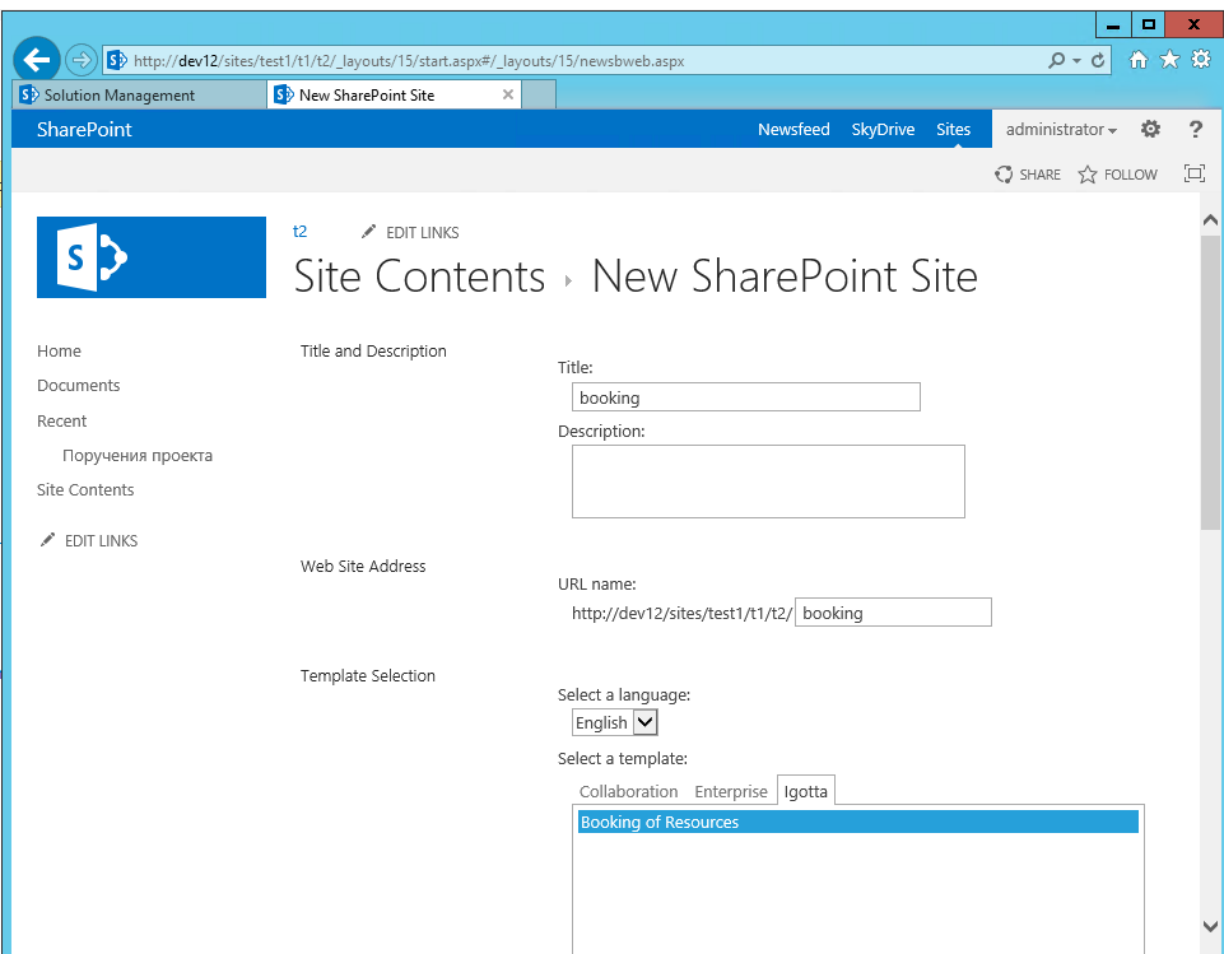

# Website Configuration

# User's Role Authority

There are 2 roles:

- 1. User. Where is possible to make and view bookings.
- 2. Administrator. Where you can edit and approve bookings (if the approval function is on).

Add a member to the "Members" group at the website level for choosing the role of "User".

Add a member to the "Owners" group for choosing the role of "Administrator".

The system supports the standard SharePoint distribution of rights. The edit possibility can be restricted of such lists as: "Groups of Resources", "Groups of Tags", "Resources of Booking", "Tags", by distributing these lists on the appropriate rights. Take in consideration that the user should be allowed to read.

Creation / Edition / Uninstallation of the Resource Groups, Resources, Tag Groups, Tags The "Administrator" rights allows to create/ edit/ uninstall the resource groups, resources, tag groups and tags. Use the "cogwheel" to do it.

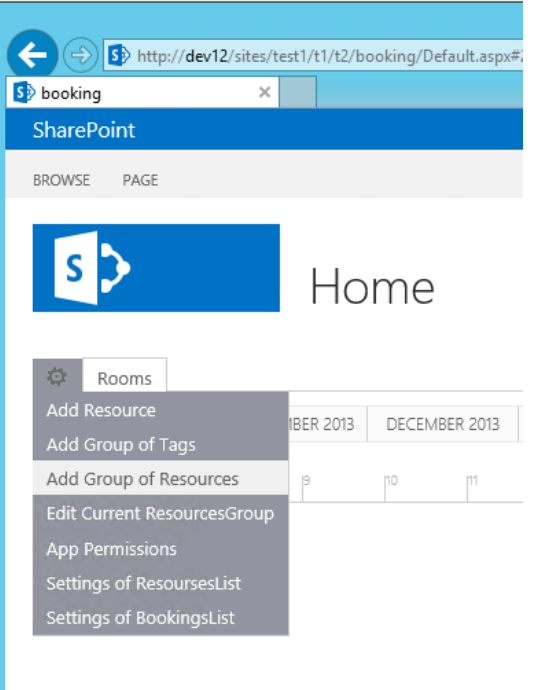

# Settings of days and time

The working hours are displayed only on the time tape and in the booking form. To set the working time:

1. Go to the regional settings of the website.

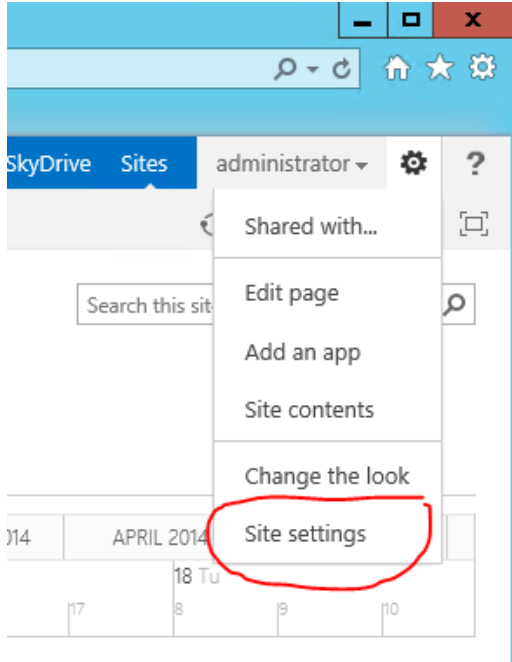

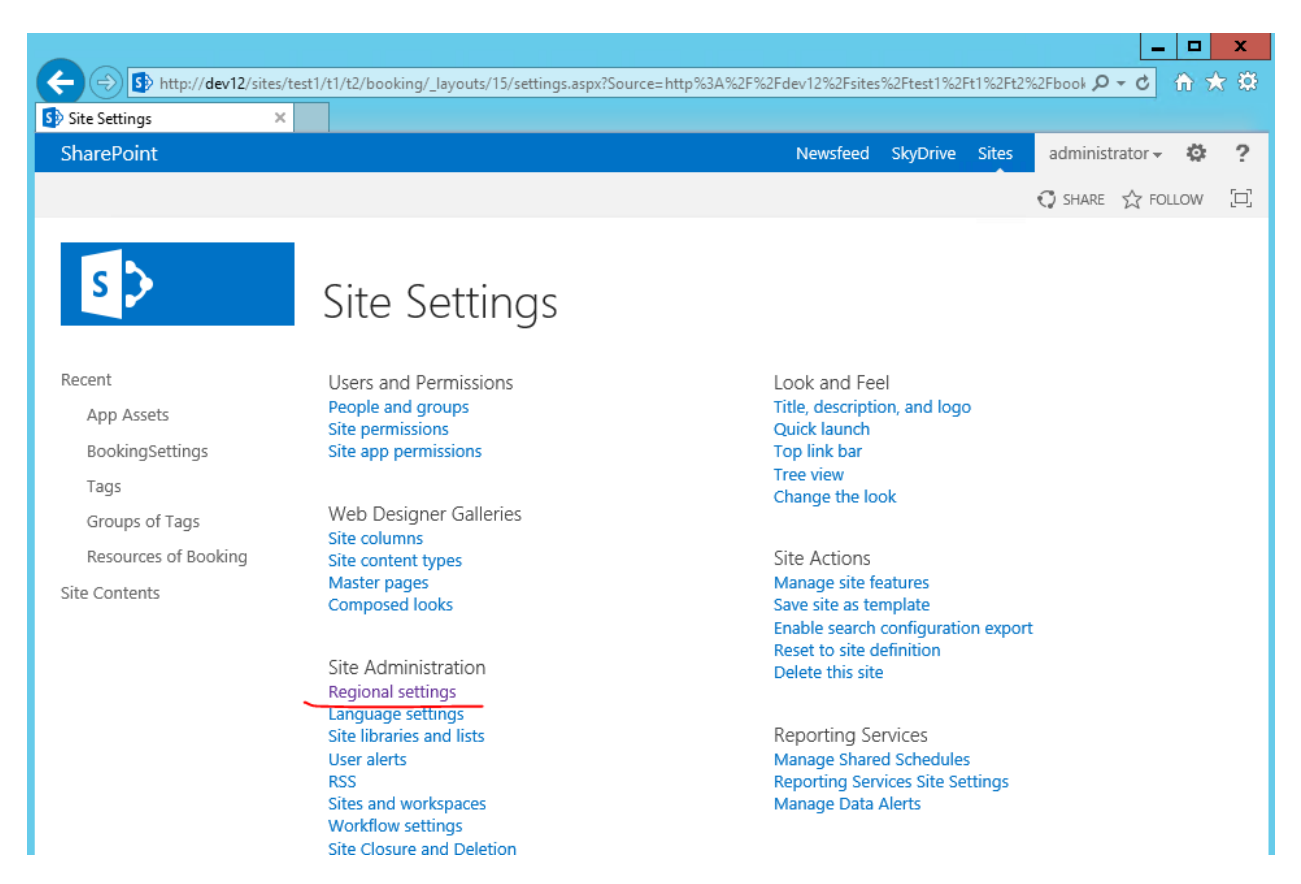

2. Set the working hours and days.

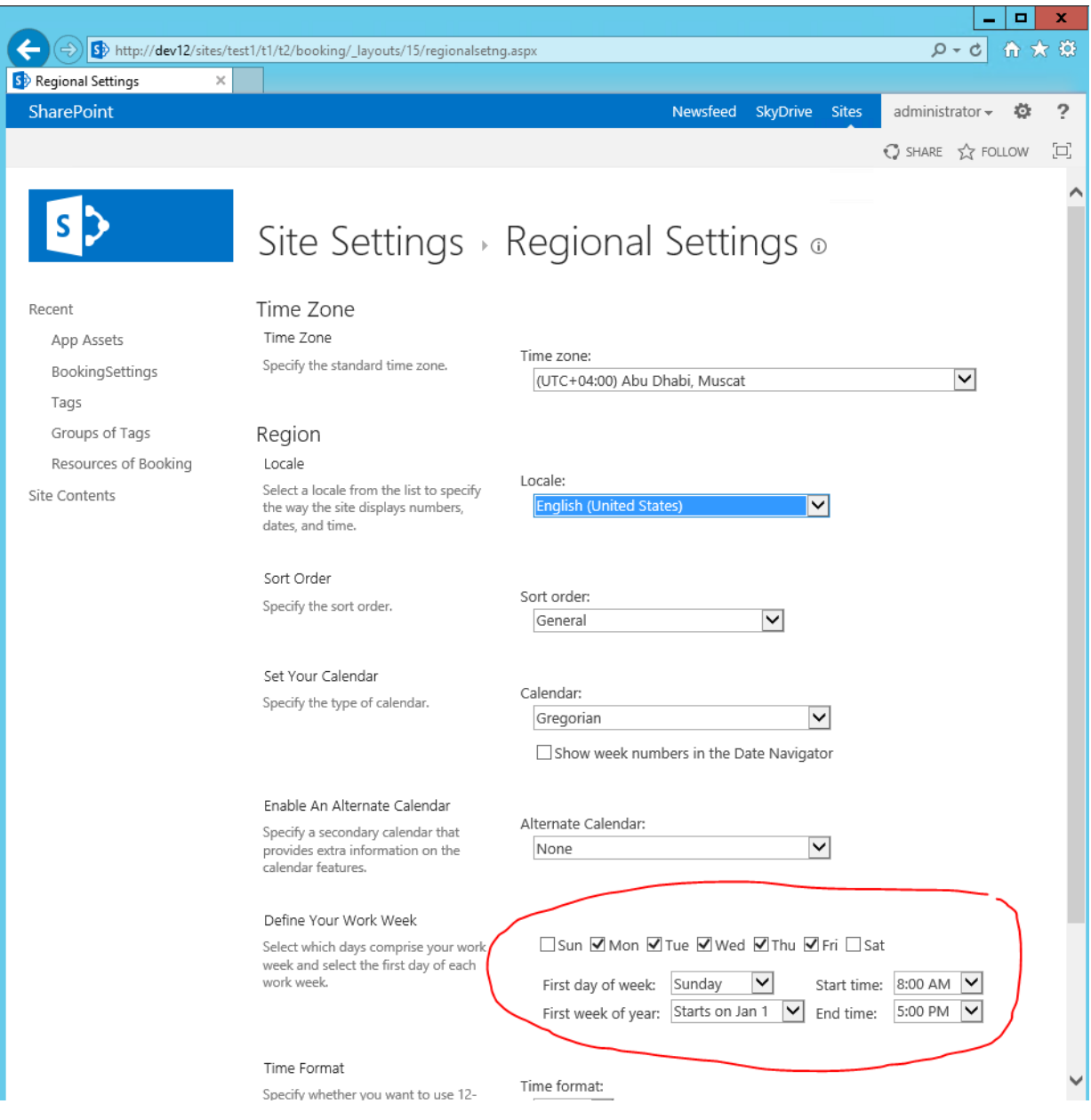

Only the working hours would be displayed on the time tape and in the booking form.

Only the ticked days would be displayed on the time tape, but you can choose a non-working day in the booking form.

## Booking Approval Settings

- 1. Go to settings of the booking list.
	- a. Open the "Site contents" menu.

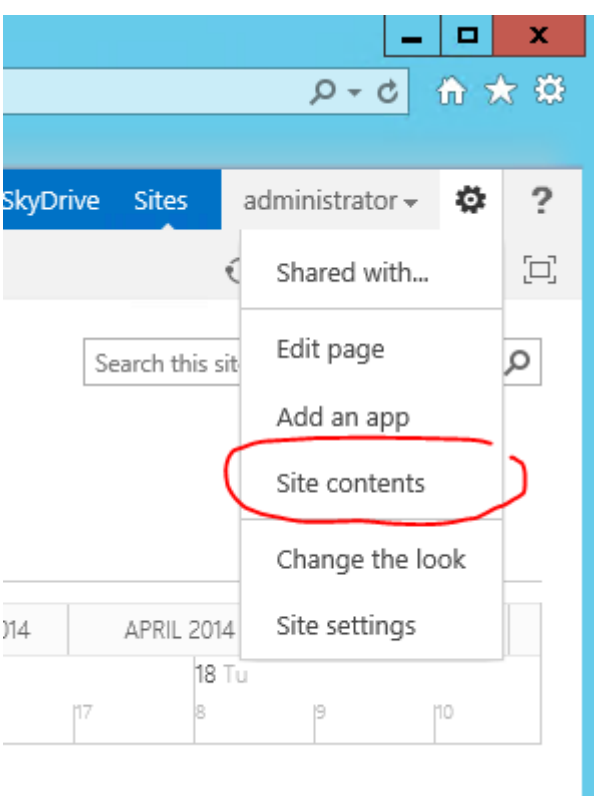

b. Click "Bookings". Go to the list settings.

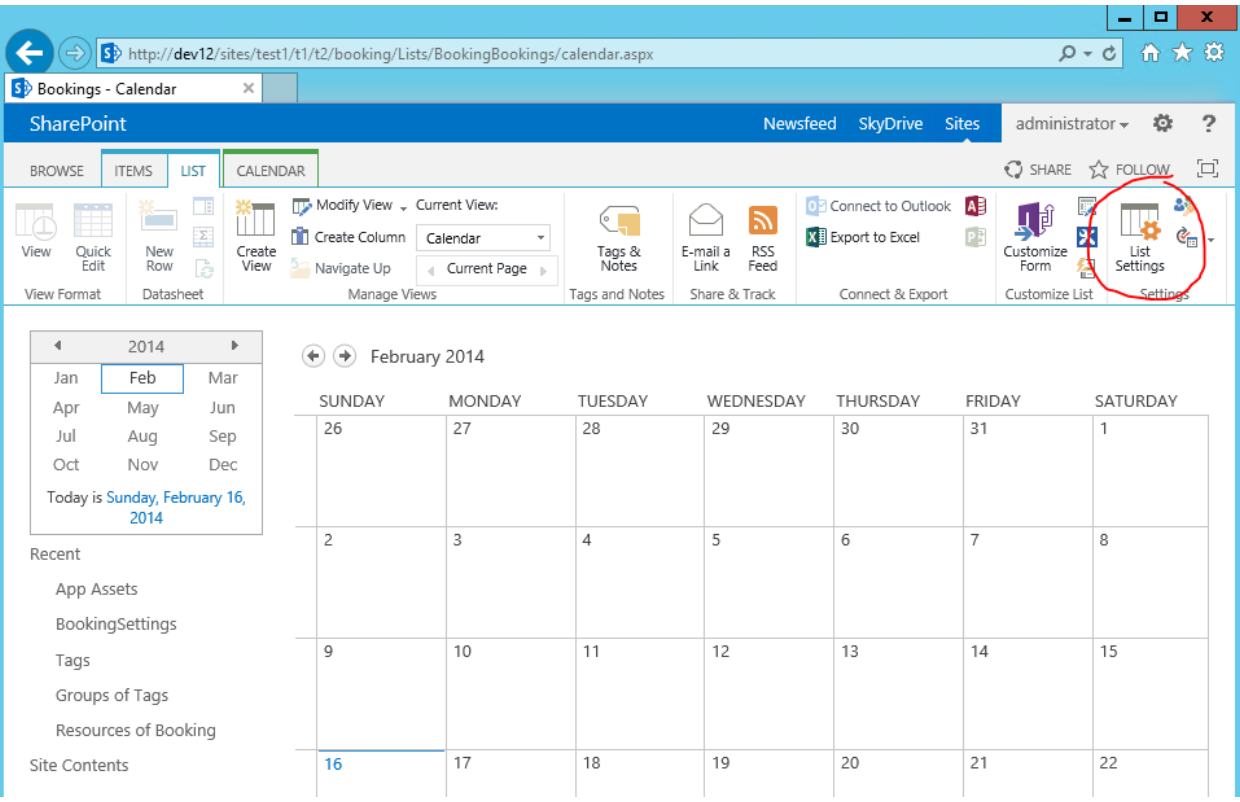

2. Go to the version control by clicking "Versioning Settings".

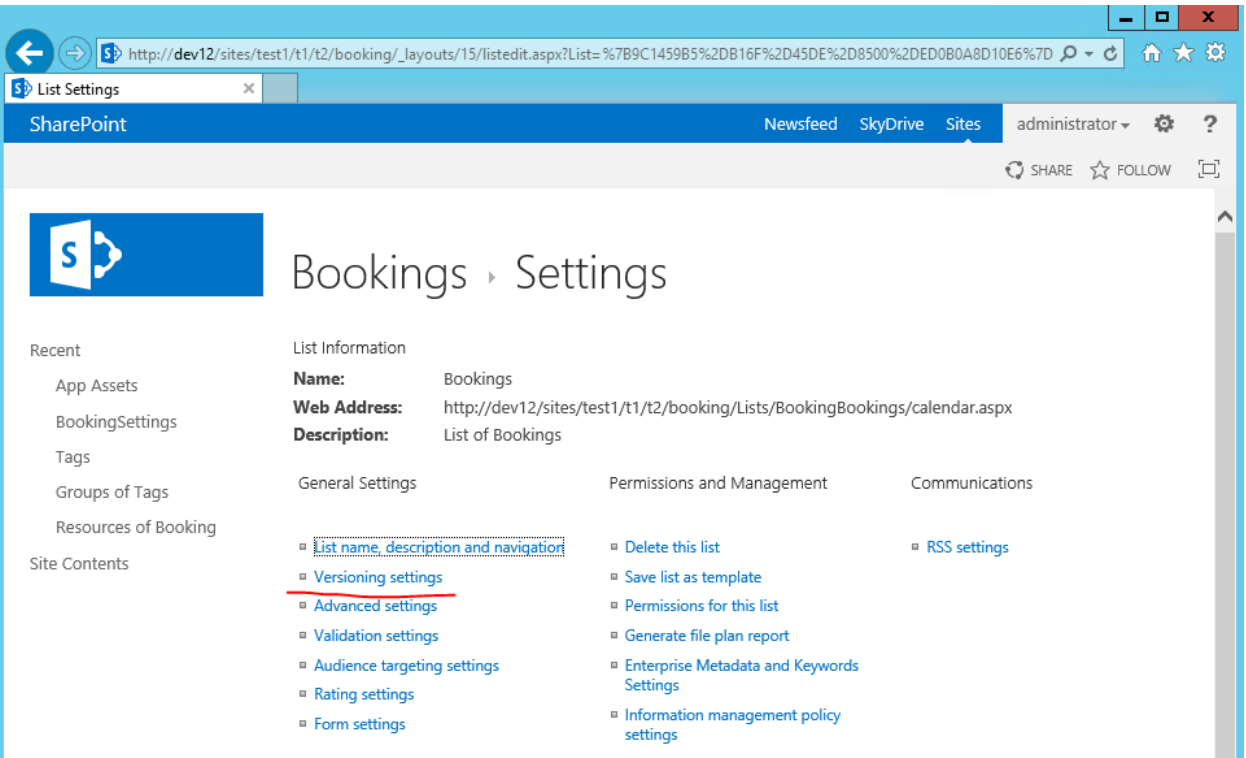

3. Click "yes" in the "Content Approval", and choose "Any user who can read items" in the "Who should see draft items in this list?".

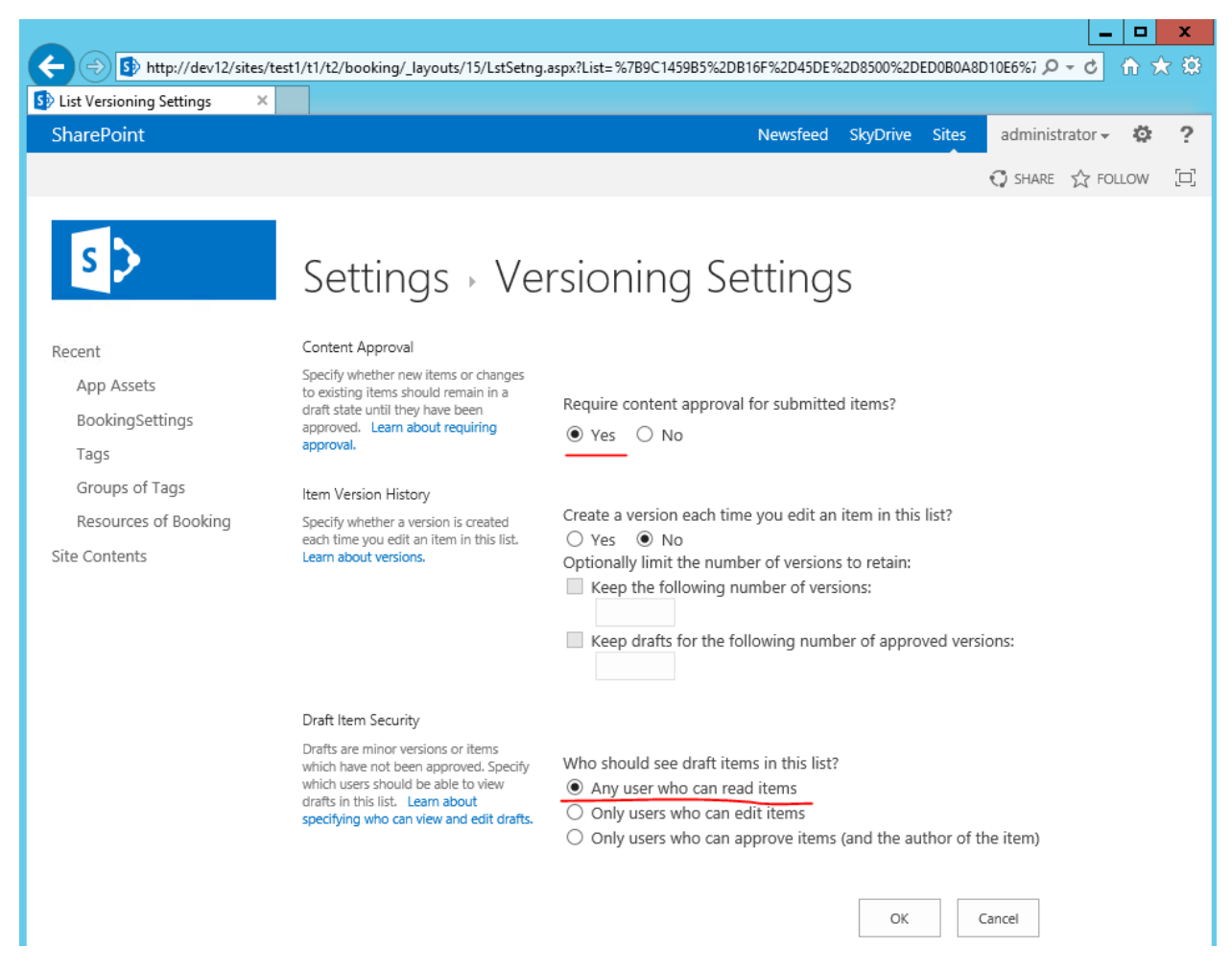

### Settings of the automatic booking approval for the selected resources

It is not necessary to set automatic approval if you didn't turn on the booking approval in the list of bookings.

To do the automatic approval for the selected resource:

- 1. Open the edit form of the selected resource.
	- a. Click the resource name in the time tape from the main booking website page.
	- b. Click the "Edit Item" in the opened form view of the resource features.
- 2. Tick the "AutoApprove Bookings" box.

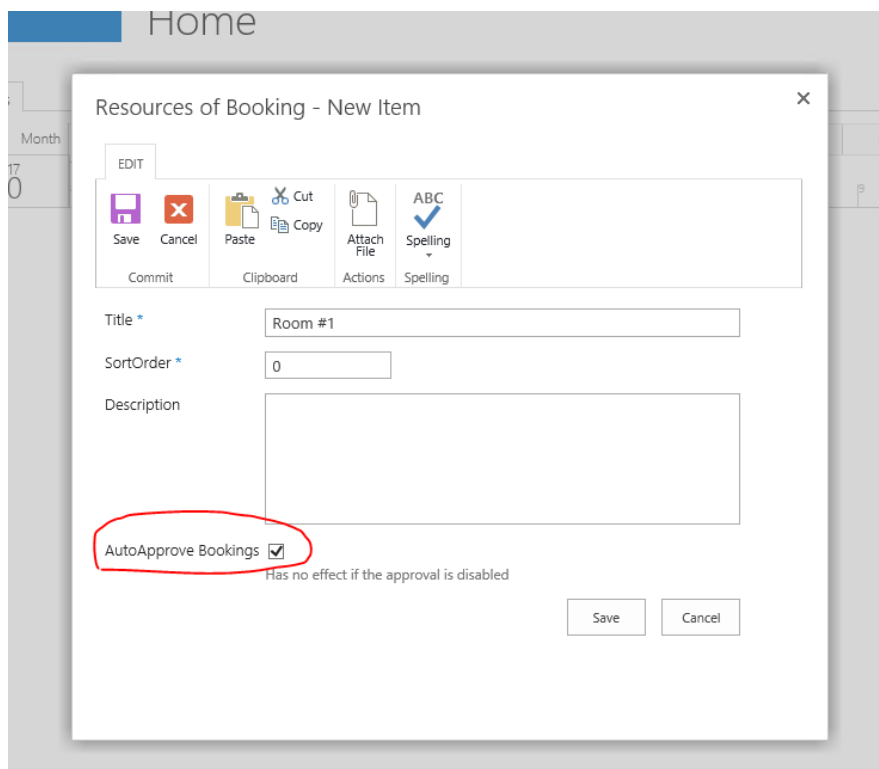

# Settings of the field order in the reservation form

To set the field order in the reservation form:

- 1. Go to the settings of the booking list (see "Booking Approval Settings").
- 2. Go to the content type in the booking list settings.

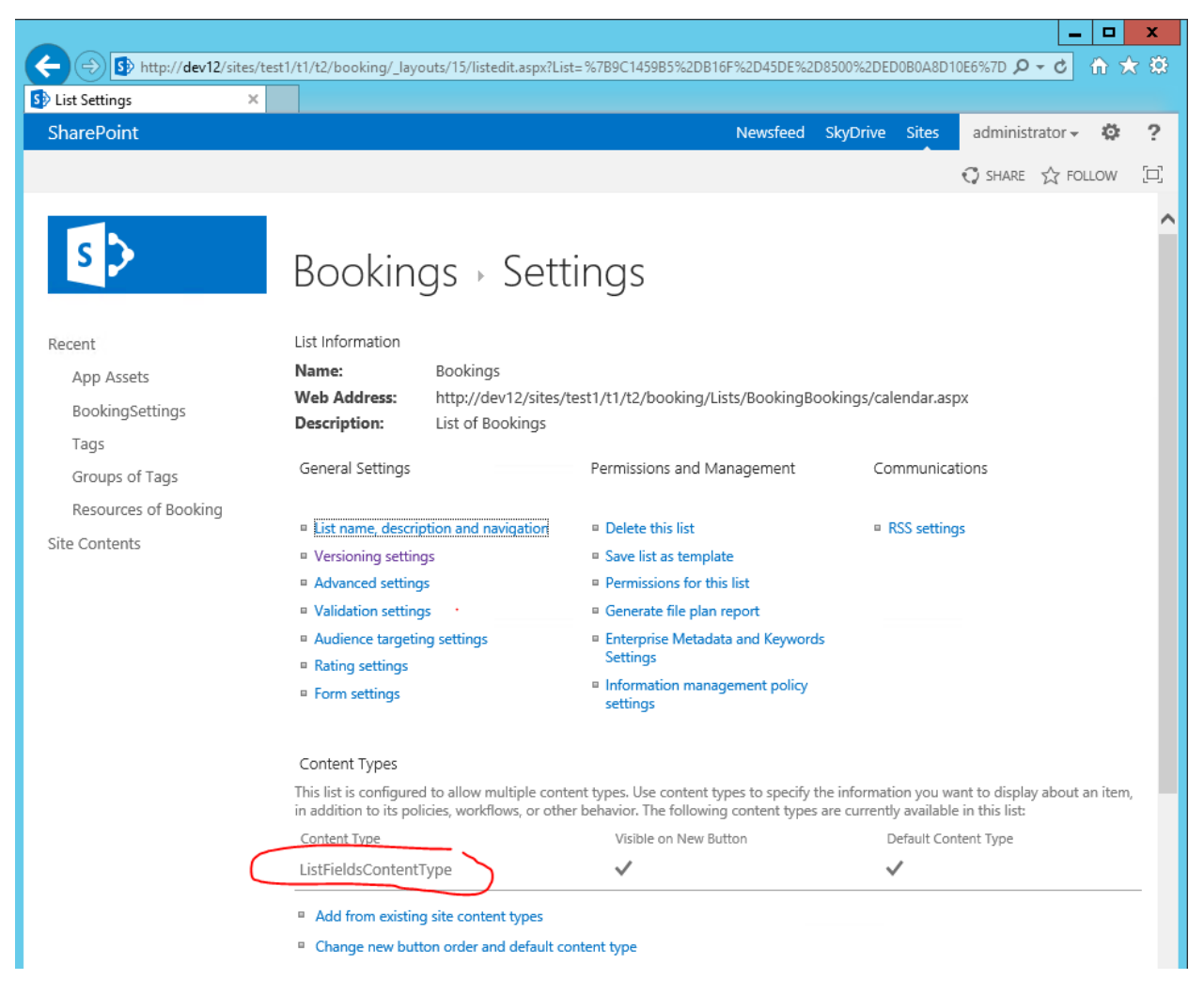

3. Click "Column Order" in the content type settings.

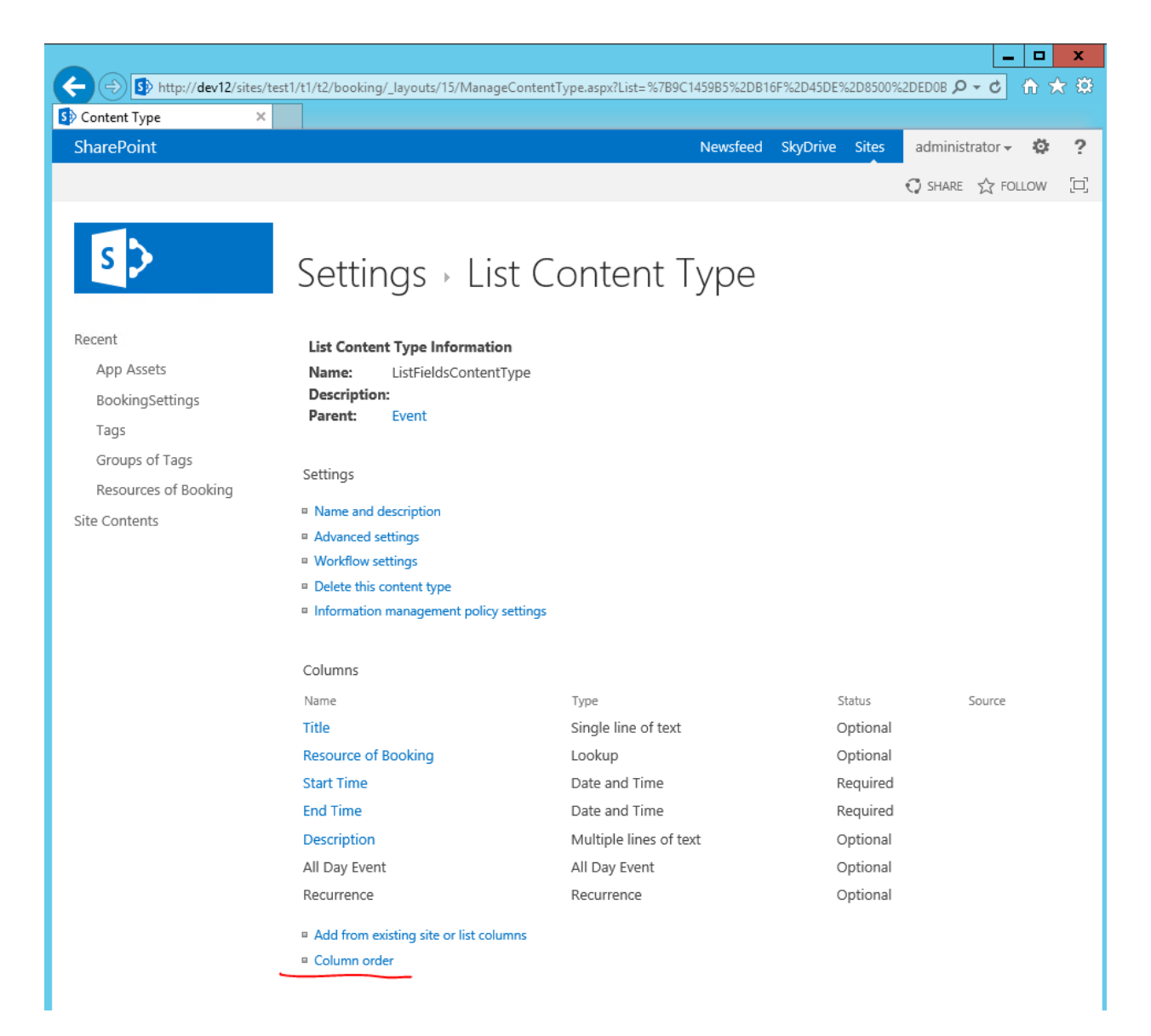

4. Set the needed field order

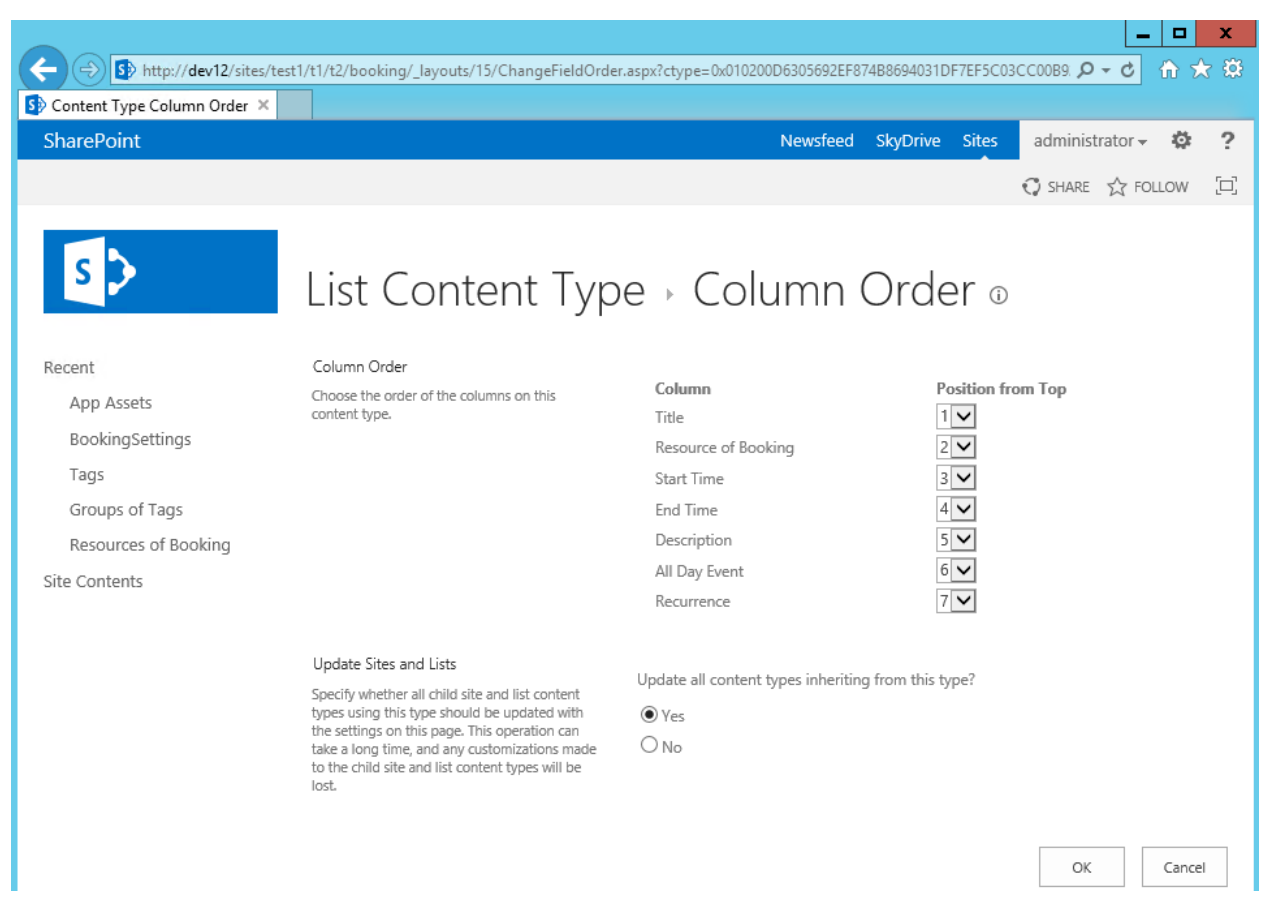

Uninstallation, edition, re-creation of the present fields are not supported.

# Creation of your own lists and fields in the present lists

### Creation of your own lists

To create your own lists:

- 1. Activate the possibility of the "Team Collaboration Lists" at the website level. After on the standard SharePoint list templates would appear in the list creation dialog.
- 2. Create a list.

Uninstallation and re-creation of the present lists are not supported.

### Creation of fields in the present lists

Uninstallation, edition, re-creation of the present fields in the present lists are not supported. It's possible to add your own fields in the resource and booking lists.

# Mail Notifications Management

The standard SharePoint subscription is used for the administrator's notification about all changes in the booking list (creation/ edition/ uninstallation), you just need to subscribe the administrator on all changes in the "booking" list.

The notification of the booking creator is made automatically about the changes in the booking approval status.

The temple should be edit in XML-format to set the temple for creator's notification about the booking approval status changes.

- 1. Go to the hidden settings list (uninstallation/ re-creation/ addition of items is prohibited in the hidden list) by typing in the browser address bar the URL: http://<site\_url>/Lists/BookingSettings/AllItems.aspx
- 2. Open the "EmailTemplate" item of the list for edition and make the settings of the XML-temple. It's possible to edit only the notification's context without any XML-structure changes (removing and adding of nodes and attributes are also forbidden).

# Branding

The following files can be used for setting the external solution look:

- branding.css
- branding.js

The files are located in the "App Assets" library and they consist the branding examples.

The files uninstallation and re-naming are not supported in the "App Assets" library.

#### Changes in the external solution look by using CSS

The external solution look can be set with CSS-file: «branding.css». For setting the CSS-file:

- 1. Go to the "App Assets" library and download the "branding.css" file.
- 2. Make the necessary changes.
- 3. Download the file back to the library.

# Settings of the Booking Text, Tooltip Text, Booking Color Change Depending on the Booking Types

You can dynamically control the booking colour, booking text and tooltip text by using JavaScriptfunctions. The JavaScript-function should be registered:

- 1. Go to the "App Assets" library and download the "branding.js" file.
- 2. Make the necessary changes.
- 3. Download the file back to the library.

#### The JavaScript-function example:

```
// register custom JS-function
Igotta.ResourcesBooking.PeriodPrepearFunctions.push(function (period) {
   // read booking field value. Array 'period.Properties' contains all booking fileds including custom fields
   var title = period.Properties['Title'];
   // create tooltip
   period.Comment = title;
   // add css class 'red'
   if (title == 'mytitle')
     period.Classes = period.Classes + ' red';
   // modify title
```

```
 period.Title = 'New' + period.Title;
   // 
   // work with lookups
   // lookupValueAsString: 1;#title1;#2;#title2;#3;#title3
  // result: [{\text{id:1, title: 'title'}}], {\text{id:2, title: 'title'}}], {\text{id:3, title: 'title'}}] function parseLookupValue(lookupValueAsString) {
     if (!lookupValueAsString || lookupValueAsString.length == 0) {
        return null;
     }
     var items = [];
     var itemsInfos = lookupValueAsString.split(';#');
    for (var ii = 0; ii < itemsInfos.length; ii = ii + 2) {
       items.push({ id: itemsInfos[ii], title: itemsInfos[ii + 1] });
     }
     return items;
   }
   // if field 'MyLookup' exists
   if (!!period.Properties['MyLookup']) {
     var myLookupItems = parseLookupValue(period.Properties['MyLookup']);
    if (myLookupItems != null) {
        for (var ii in myLookupItems) {
         // if lookup filed contains item with id = 1, mark title with '!' symbol
         if (myLookupItems[ii].id == 1) {
             period.Title = '! ' + period.Title;
             break;
 }
        }
 }
   }
});
```
# Administration

# Booking Approval/ Rejection

The booking approval and rejection could be made by "Administrator". The setting is available if the booking approval is turned on.

3. Click the booking, in appearing window choose "Approve/Reject" in the ribbon.

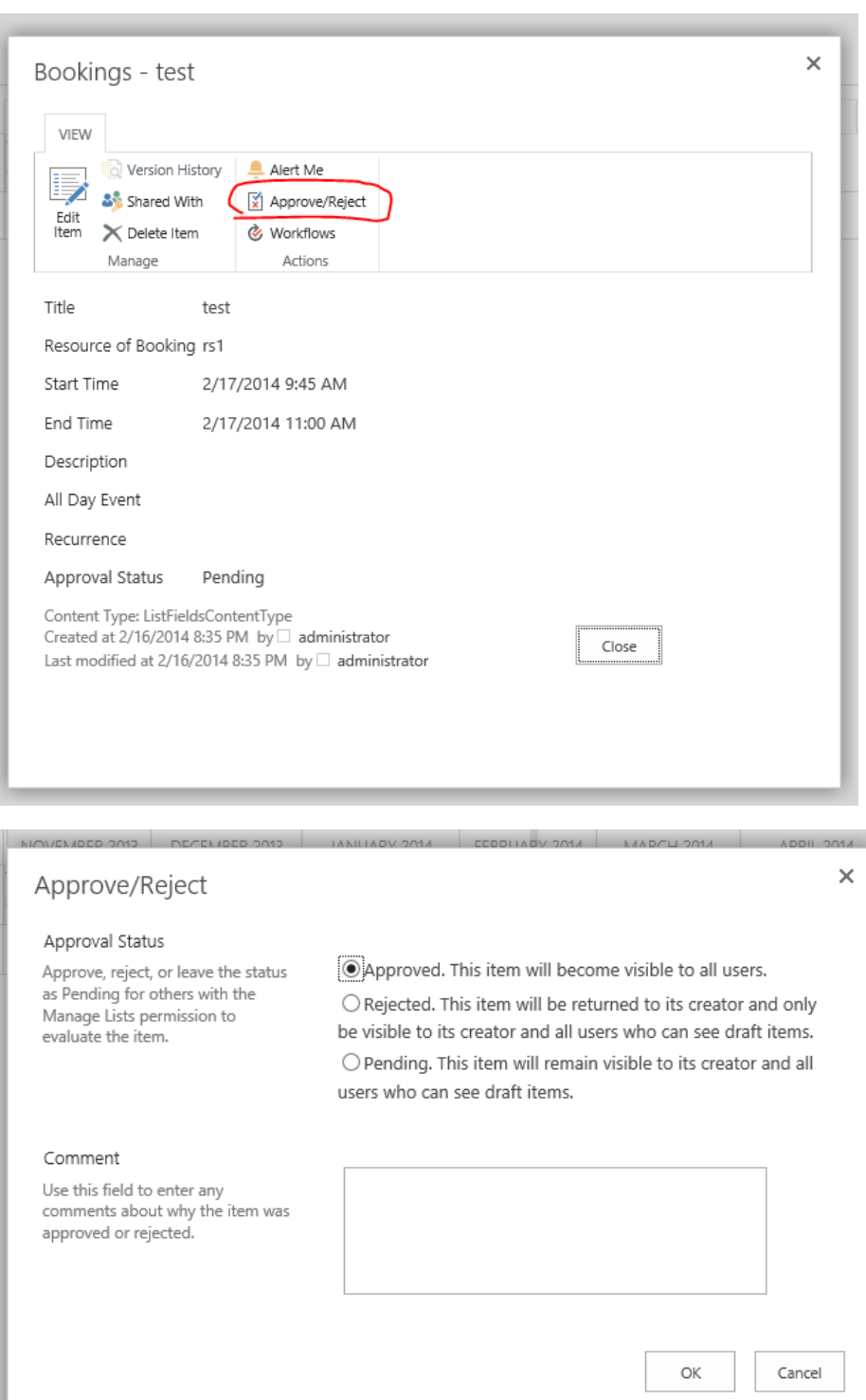